# Lucia theme documentation

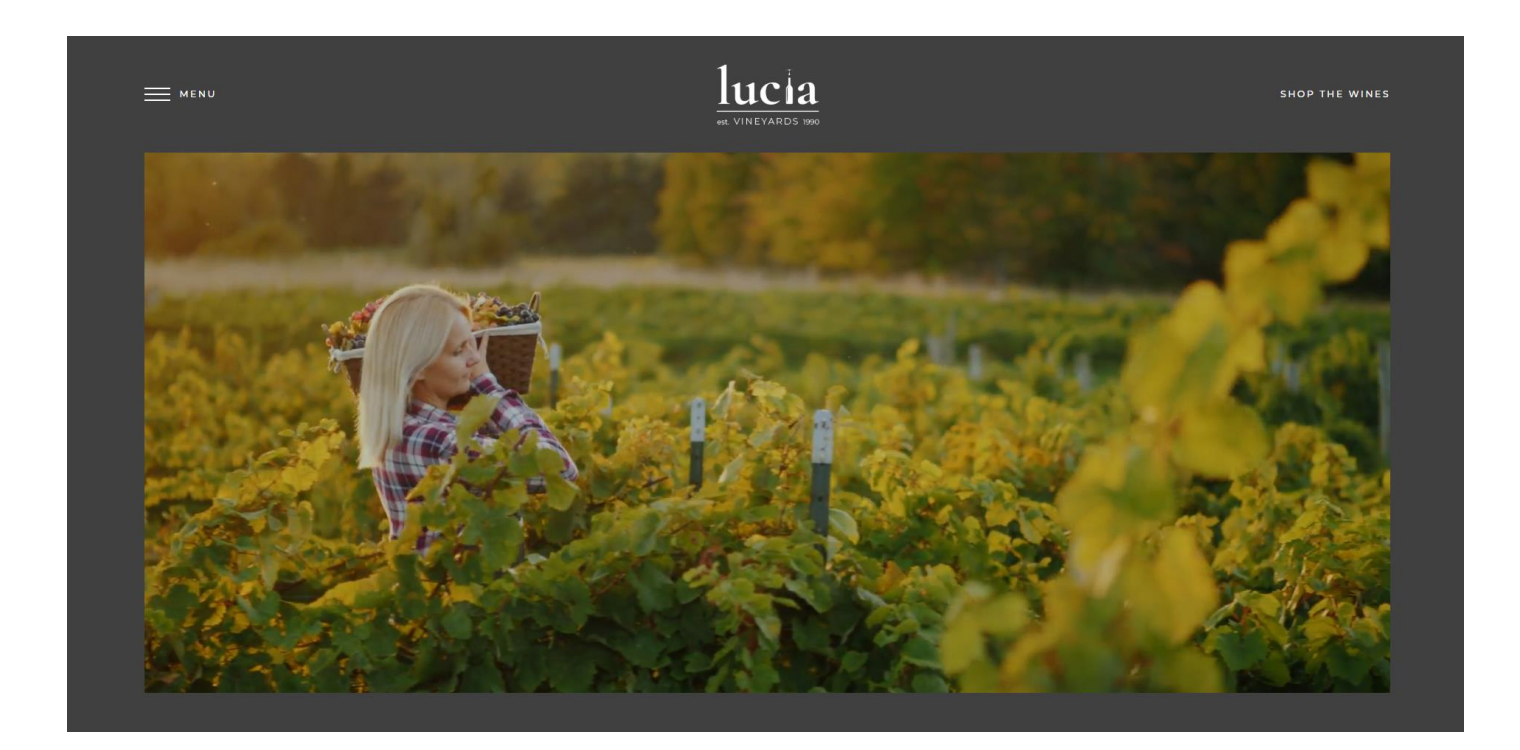

# **Introduction**

Thank you for purchasing my theme. If you have any questions that are beyond the scope of this help file, please feel free to email via my user page contact form [here.](http://themeforest.net/user/disgogo) Thank you!

# **Installation**

For proper installation please follow the next steps. Also please check the WordPress installation guide, which you find here Installing WordPress

# **A. FTP Installation (manual)**

- 1. First of all, your server should support **PHP 5.3.x**. You will also need an installation of WordPress . If you don't have one, download it from [here](http://wordpress.org/download/) and follow instructions on the WordPress site on how to install it correctly.
- 2. If you have a running installation of WordPress , place the theme files from the download into the "themes" folder. The path to this folder should be something like **/WordPress \_install\_dir/wpcontent/themes/.** Make sure that all theme files (without the PSDs and help files !) are in the separate folder called "**lucia-vineyards**". The path to the theme files should be **/WordPress \_install\_dir/wp-content/themes/ lucia-vineyards** upon completion of this step.
- 3. Enter you WordPress Admin Interface. It should be available at http://yourdomain.com/wpadmin.
- 4. In the left menu, find **Appearance** tab. Click it. A submenu should appear. Click **Themes**.
- 5. The themes screen should show all of your installed themes.
- 6. Find **Lucia** theme and hit **Activate**.

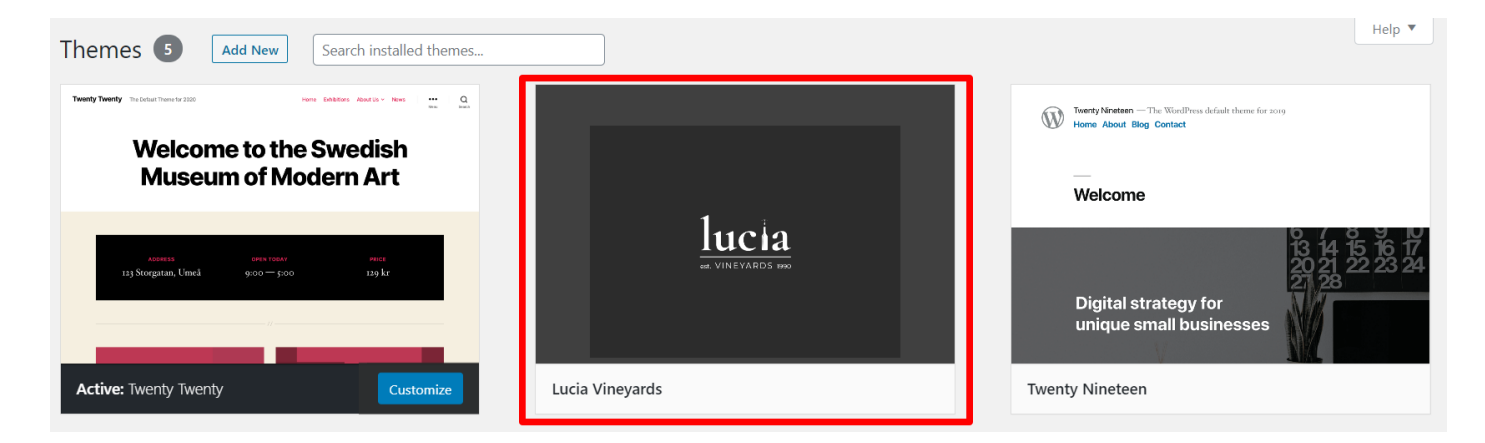

# **B. Through WP administration panels**

- 1. Log in to WordPress
- 2. Select the **Appearance** panel, then **Themes**.
- 3. Select Install Themes
- 4. Use the sub-menu and click on **Upload.** Choose the file **Lucia.zip** from the package you downloaded from TF and click **install now**.

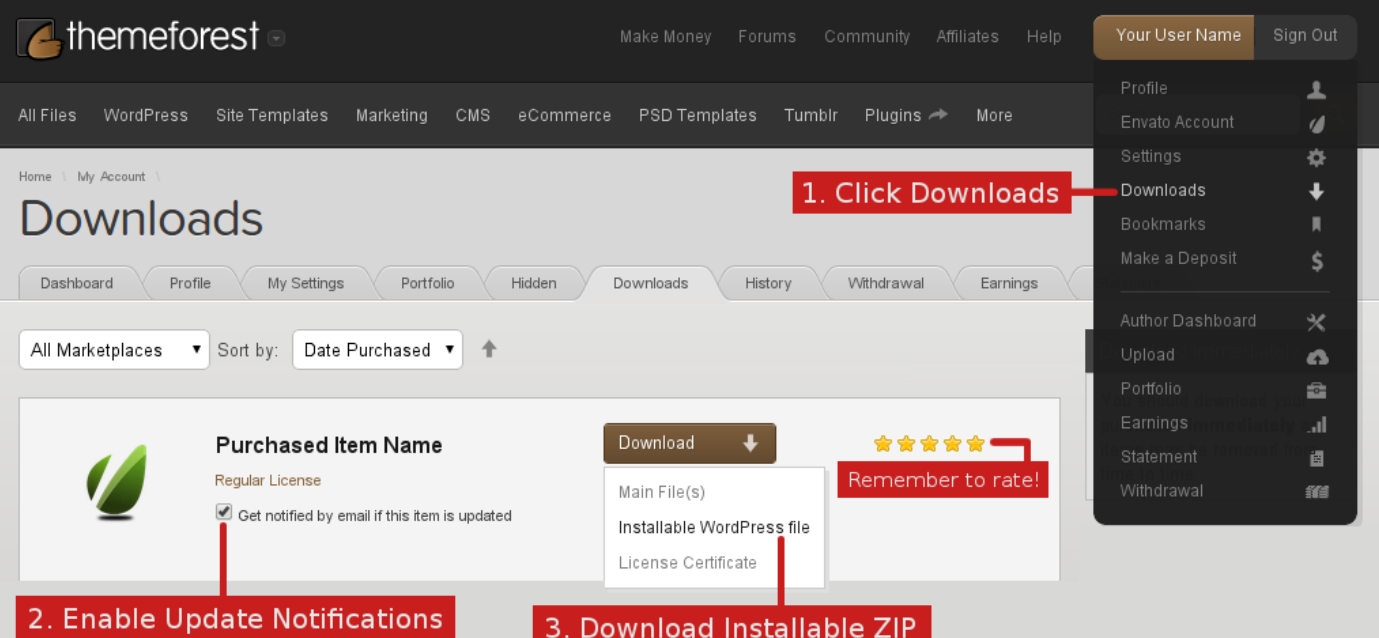

# 4. Login to WordPress

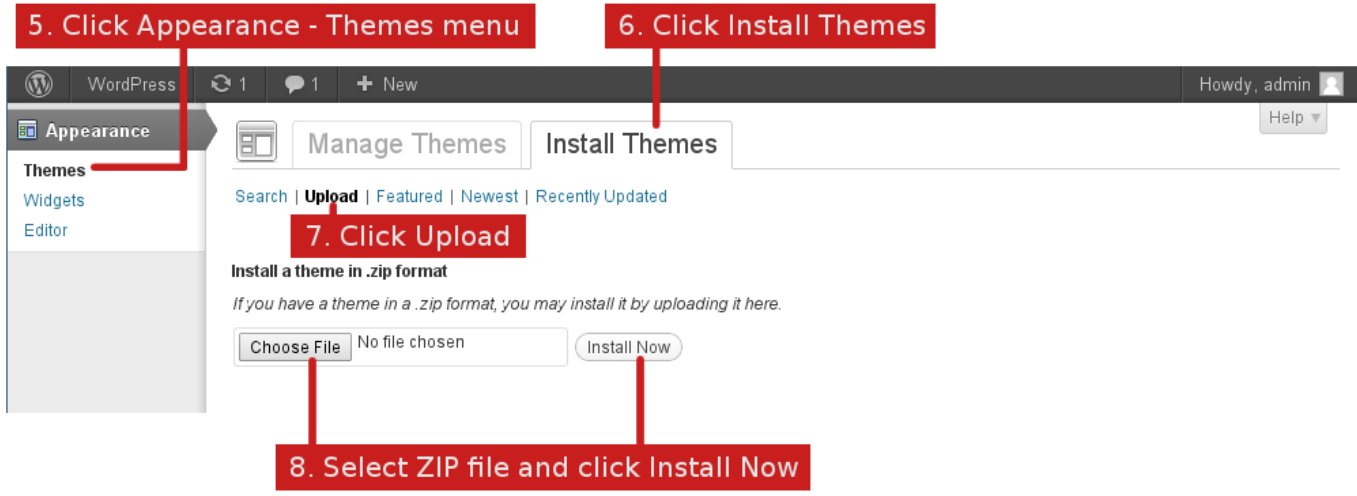

# **C. Continuing install**

Now as you have installed the theme, let's continue with the installation of **plugins** and **demo content**. Once you hit **Activate** you will be redirected to the demo panel:

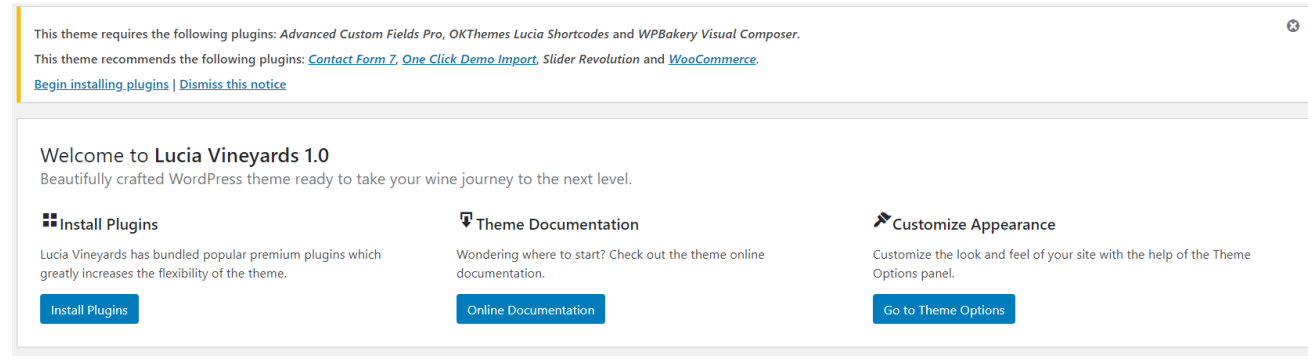

# **Lucia Vineyards Wordpress Theme**

Here you have available the following features:

- 1. Install theme plugins
- 2. Install theme Demo Content *(One Click Demo Import plugin must be installed)*
- 3. Customize theme options

Now, we will be focusing on the first 2 – the most important ones.

# 1. **Install theme plugins**

This is a very important step and must be done first. If you do not install the plugins then the demo content cannot be imported.

Once you click the "Install plugins" button you'll be redirected to the **Install plugins** page.

Also, you have available a message box on every admin page stating **"This theme requires the following plugins…..".** You can click on **"Begin installing plugins" - you'll be redirected to the same page.**

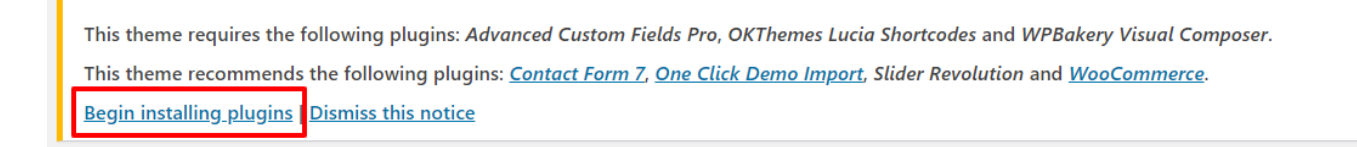

Now, click on the checkbox next to "Plugin" to select all the plugins, then from the select box above select "Install" and click the "Apply" button. This will automatically install all the necessary plugins.

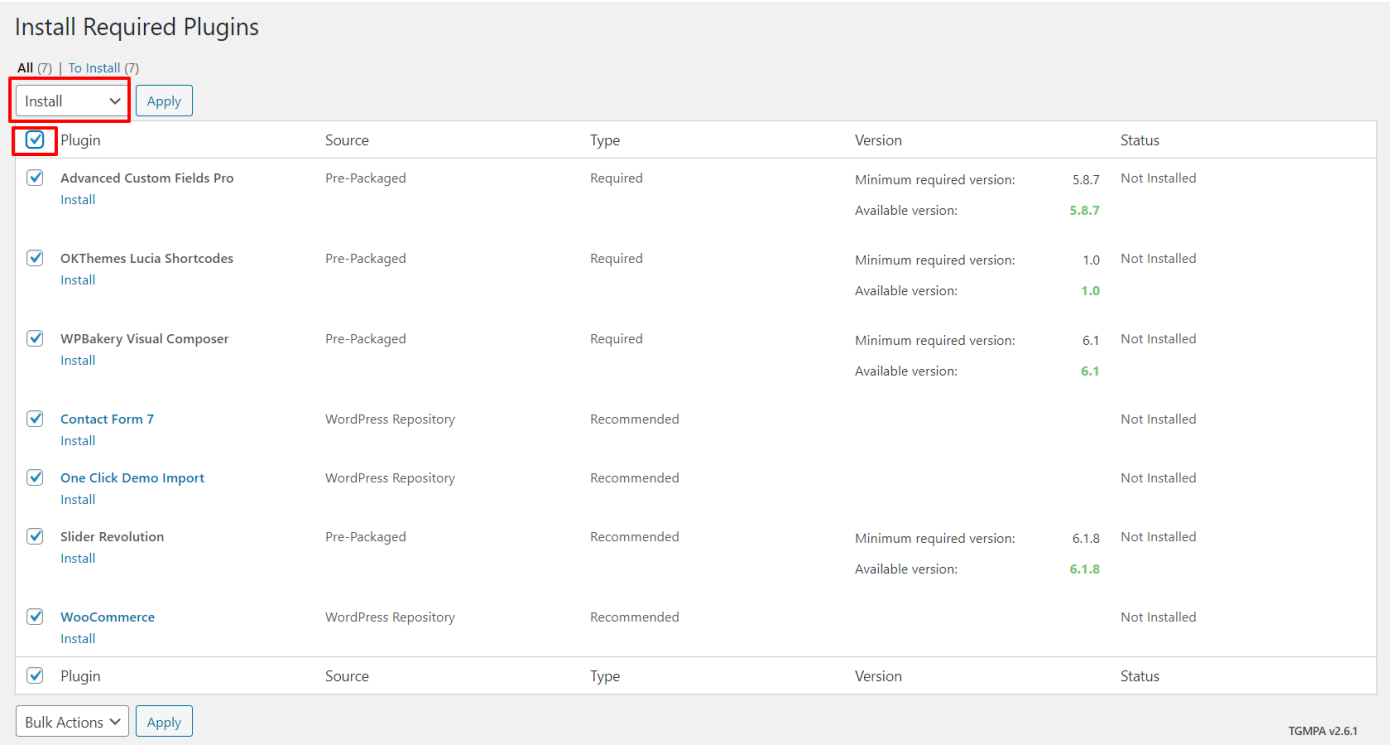

After all the plugins are installed click on "**Return to Required Plugins Installer**" to **activate them.**

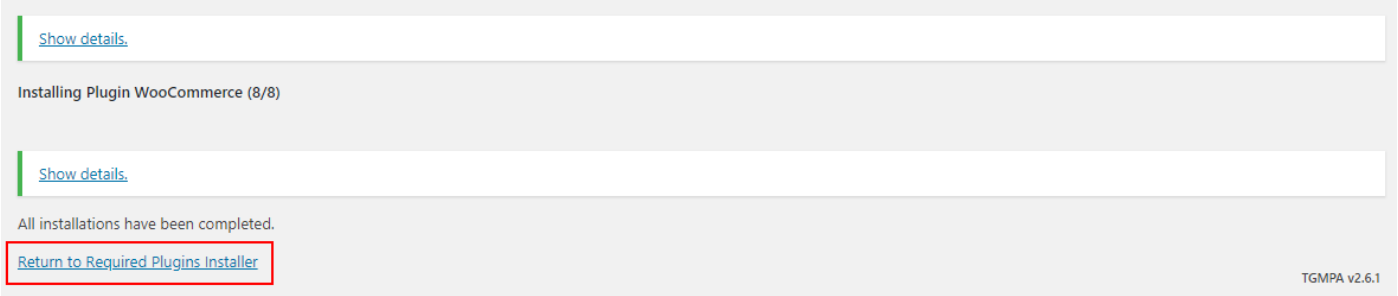

Next you need to activate the plugins. You'll be redirected to this page where you repeat the steps above and select "**Activate**" instead of "Install".

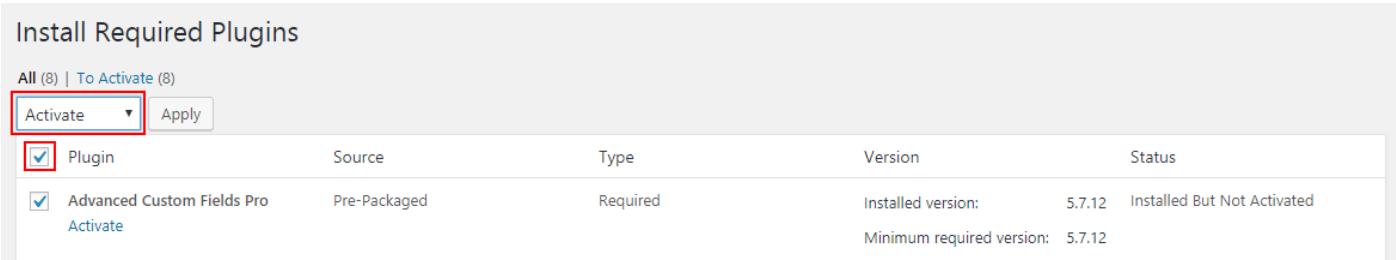

After successful activation you will be asked to return to the dashboard.

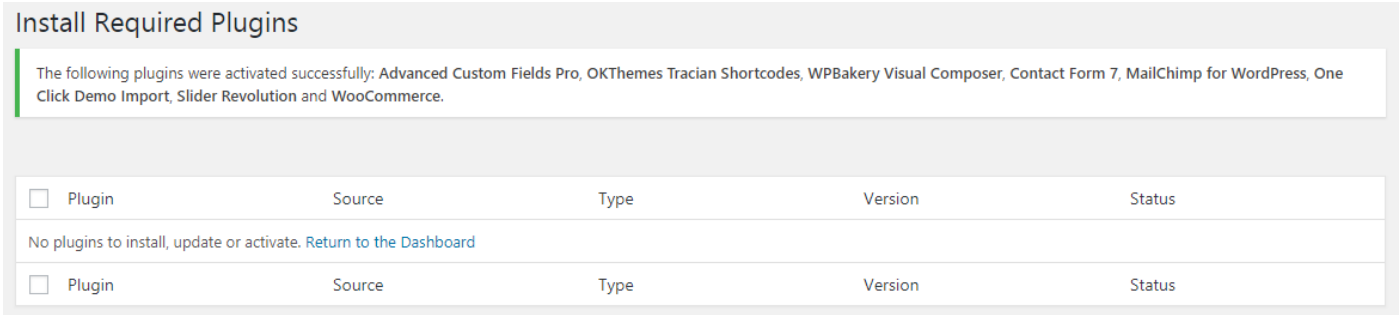

*Now we'll proceed with the installation of theme demo content.*

# **1. Install theme Demo Content**

The demo content is available only with the activation of **One Click Demo Import** plugin, so please make sure the plugin is activated before continuing further.

The demo content will install: pages, posts, post types, dummy images, menu settings, widget settings, WooCommerce settings and Revolution sliders.

If you need them separately they're available in the **theme/admin/importer/demo-files** folder inside the theme.

The demo install is done with **1 click install**.

1. Go to **Appearance >> Import Demo Data** and then click on "**Import Demo Data**"

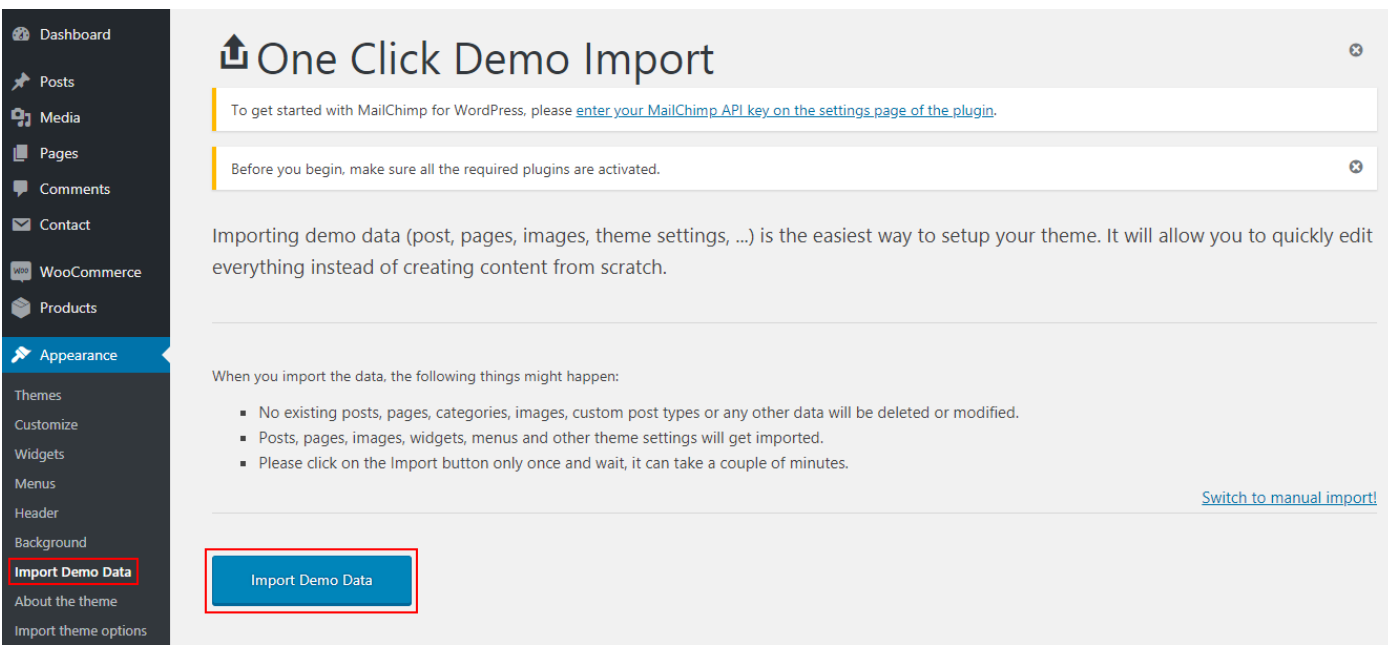

# **That's it, you have demo content and all the theme settings installed on your website.**

# **Install the theme in other language**

First you have to install WordPress in your specific language. This can be done by going to **Settings -> General**, where you can set the **Site Language** option and save the settings.

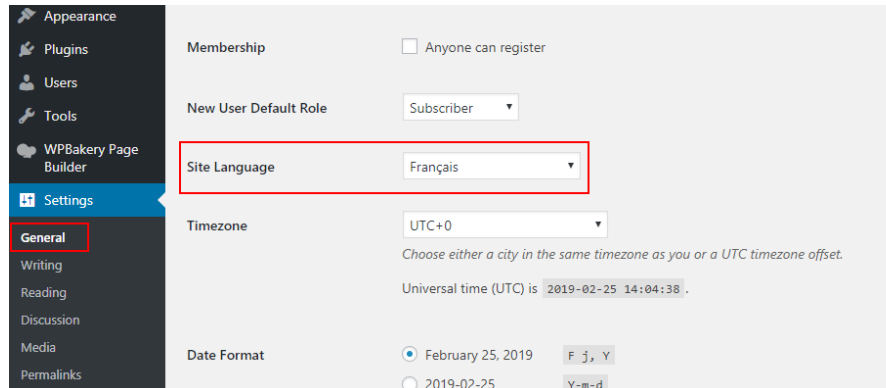

Next, find the **.pot** file in **theme/languages/** folder and load it i[n Poedit.](http://www.poedit.net/) Translate the strings and then upload the generated file in **wp-content/languages/themes.**

# **General instructions (!important)**

# **How to create a page**

#### Go to **Pages >> Add new**

Each page has specific options **under the editor**, like page **Page Layout** and **Page Options**, which helps you to configure the page as you need. Also, every page supports a header image which can be displayed by adding an image in the **Feature image box.**

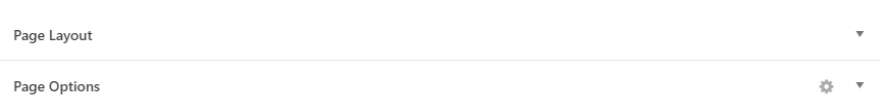

#### **Lucia Vineyards Wordpress Theme**

#### **Page Layout Options**

You have the possibility to select the page layout and the page sidebar. You can configure multiple sidebars in **Appearance >> Theme Options >> Sidebars**

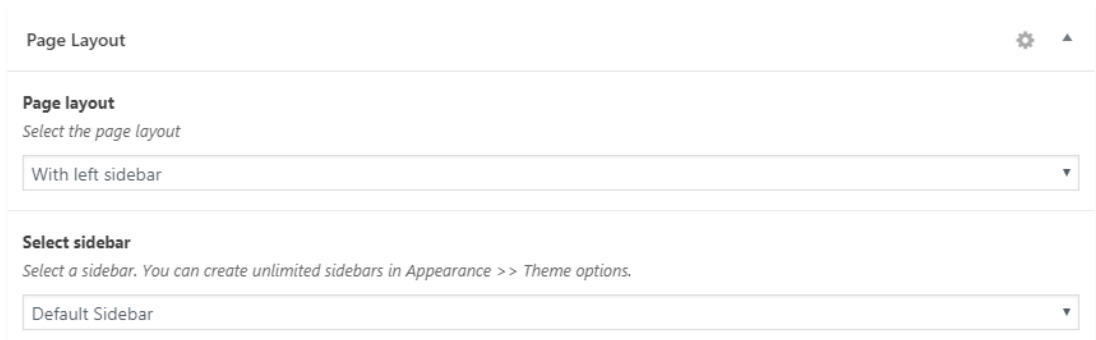

#### **Page Options**

You have the possibility to show/hide the header, title, breadcrumbs and insert a page description. Also, you have the possibility to add a Revolution slider.

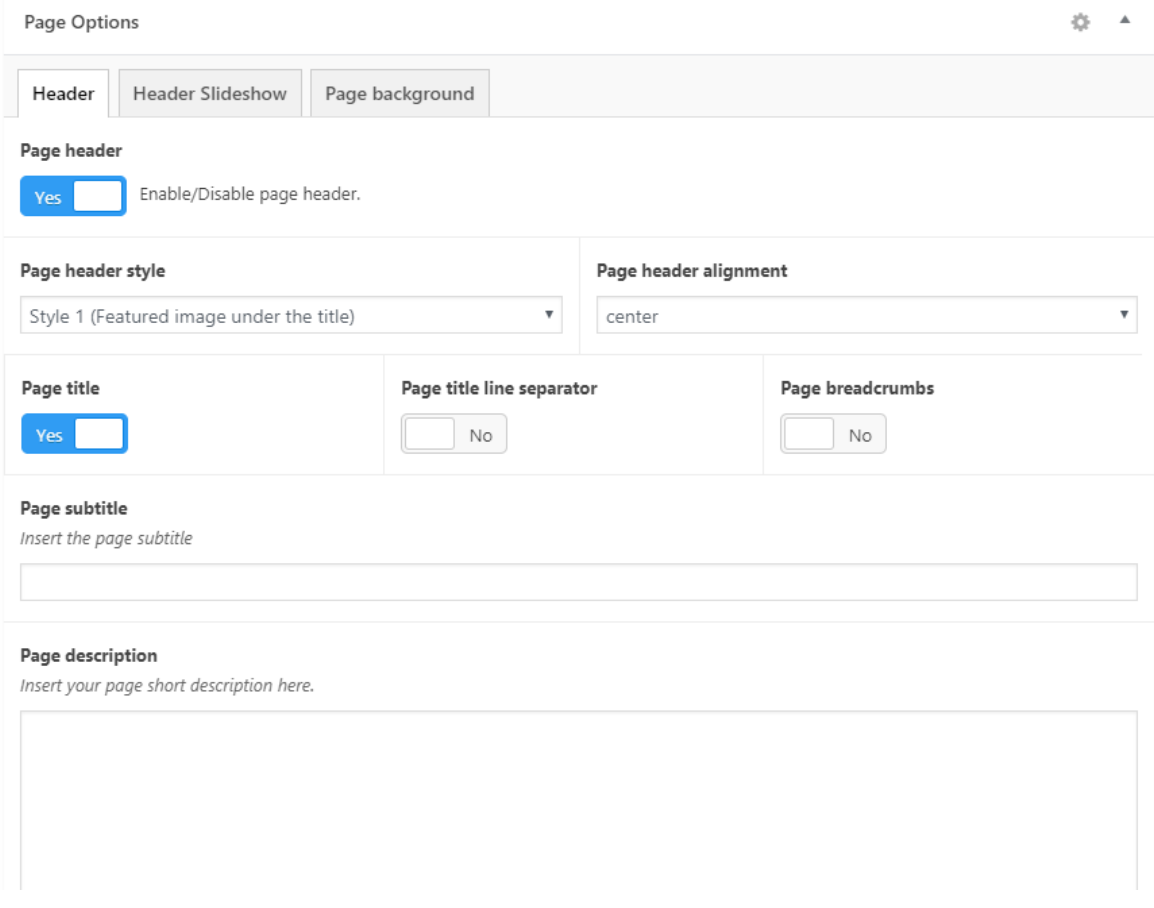

#### **How to create a page template (Blog)**

This theme uses custom post types to display specific page templates and posts. Each page template is created by selecting a page template from **Page attributes** panel.

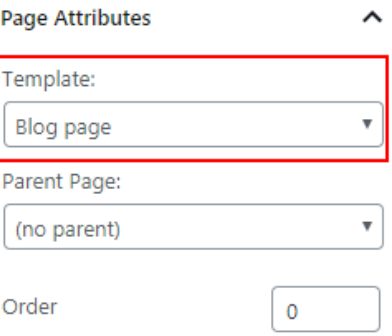

To configure the Blog page please go to **Appearance >> Theme Options >> Blog&Posts**

## **How to insert a featured image (in posts, pages or custom post types)**

**Each page and post** has the possibility to display a featured image. The panel that allows you to upload a feature image looks like this and it's located in the bottom right hand side of the main panel, under **"Page attributes"**:

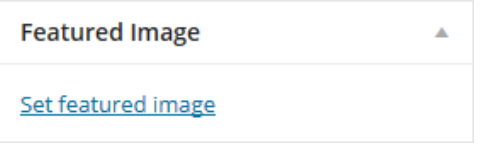

To upload an image, click on "**Set featured image**" link. The default media popup will appear.

Click on "**Set featured image**" after you upload your image. See below.

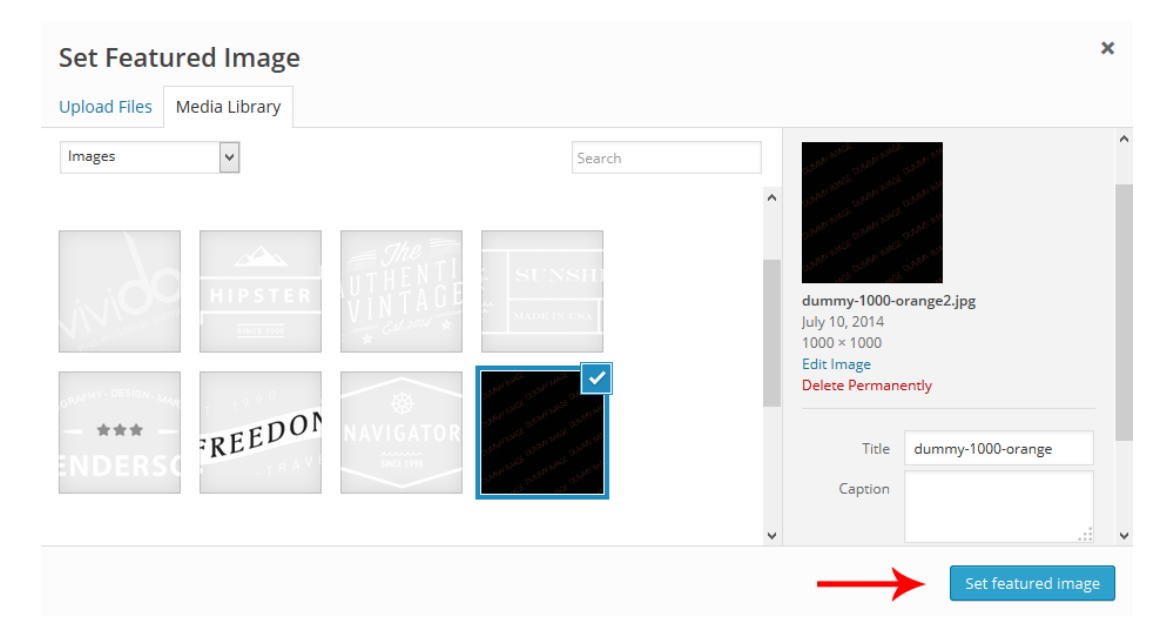

#### **Working with the menu**

You can create a menu by going to "**Appearance>>Menus" .**

# **This theme has 2 menu locations.**

- Main menu is the theme main menu (in header)
- Secondary menu is the theme top menu (in header)

# **Lucia Vineyards Wordpress Theme**

To setup a new menu follow the steps bellow.

- Go to A**ppearance >> Menus**
- Click on **"Create a new menu"** link
- Give it a name, for example "Demo" then click on "Create menu"

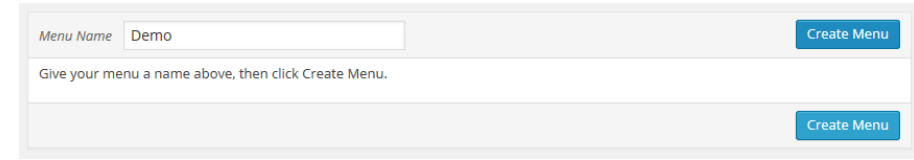

- Then, add whatever pages/posts/categories you need and click save. Tip: To create a submenu drag the menu items to the right.
- Assign the menu to the location you want from **"Menu setting"** panel at the bottom of the page, for example "Main Menu"

#### **Create a blog post**

Go to **"Posts"** and create a new blog post:

- Go to **"Posts>> Add new" (the classic way to create a post in WordPress )**
- Insert a title, content and add a featured image
- Choose the post format. Select "Standard" for the normal blog post.

Hit Publish and you're done.

#### **How to work with Visual Composer**

*Visual composer page builder helps you create advanced layouts in minutes and it's an essential part of the theme. Videos and tutorials can be found here:<http://vc.wpbakery.com/video-academy/>*

• First you have to enable the WPBakery Page Builder, click on the header blue button

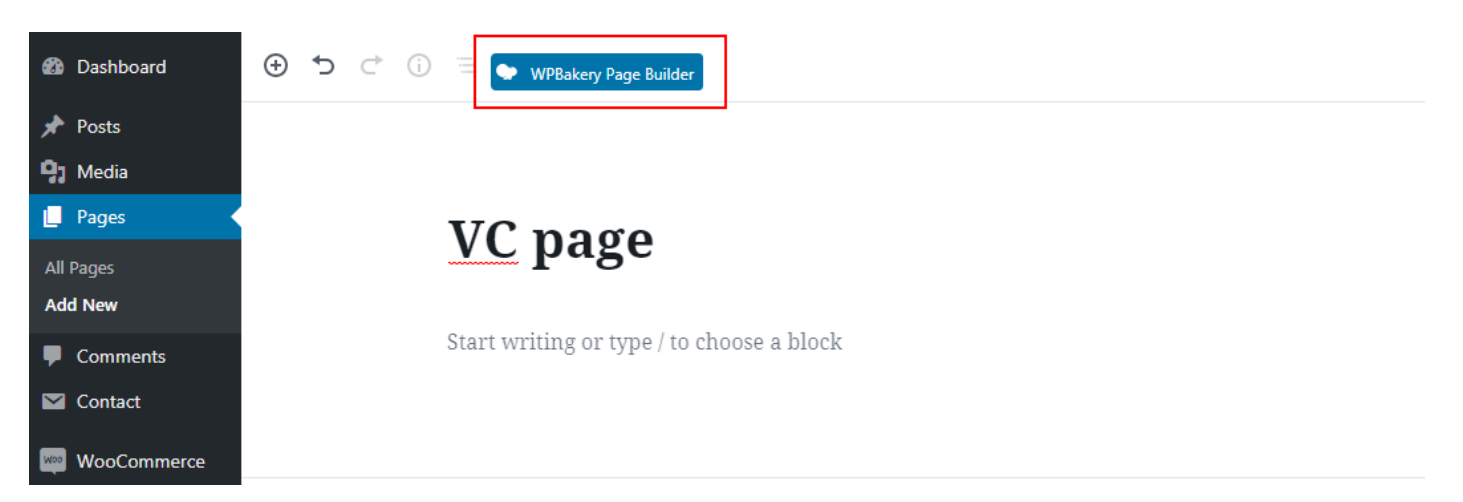

• **Then activate the modules by clicking on Backend editor**

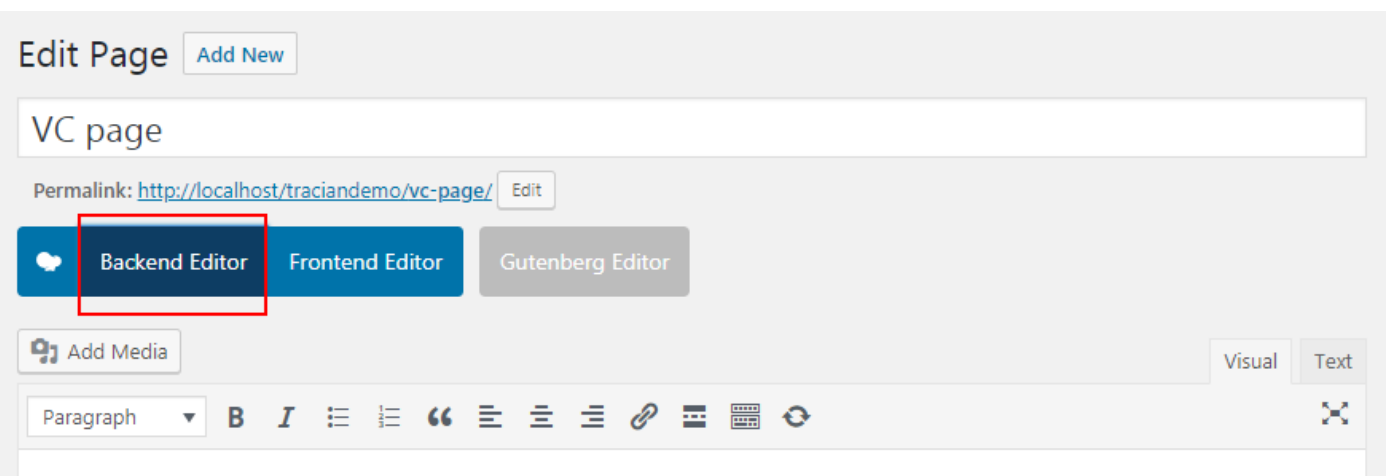

For more information please check the editor knowledge page here: https://kb.wpbakery.com/

## **Revolution Slider**

You can find Revolution Slider at the bottom of the admin left panel.

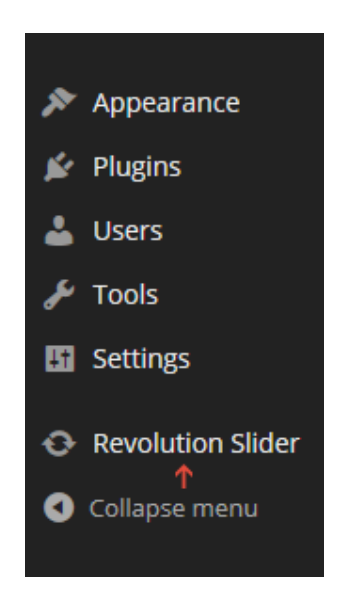

To create a slider follow the steps below:

- Click on "**Create new slider**" button
- Give the slider a title and an alias and play with the options.
- Once you're done hit "Create slider" and the click "Edit slides" to create the slides.
- This is a very powerful slider with lots of options and effects. You can see a presentation and a video tutorial of the slider here[:http://www.themepunch.com/codecanyon/revolution\\_wp/](http://www.themepunch.com/codecanyon/revolution_wp/)

#### **Use Revolution Slider in page header**

You can choose to display a slider in the header of a page. To accomplish that open a page and scroll down until you find "Page Options >> Header Slideshow" panel. You can select your slideshow and the slideshow position:

- o Under the header the menu will be displayed on top of the slider
- $\circ$  Beneath the header the slider will be displayed under the menu

# **Lucia Vineyards Wordpress Theme**

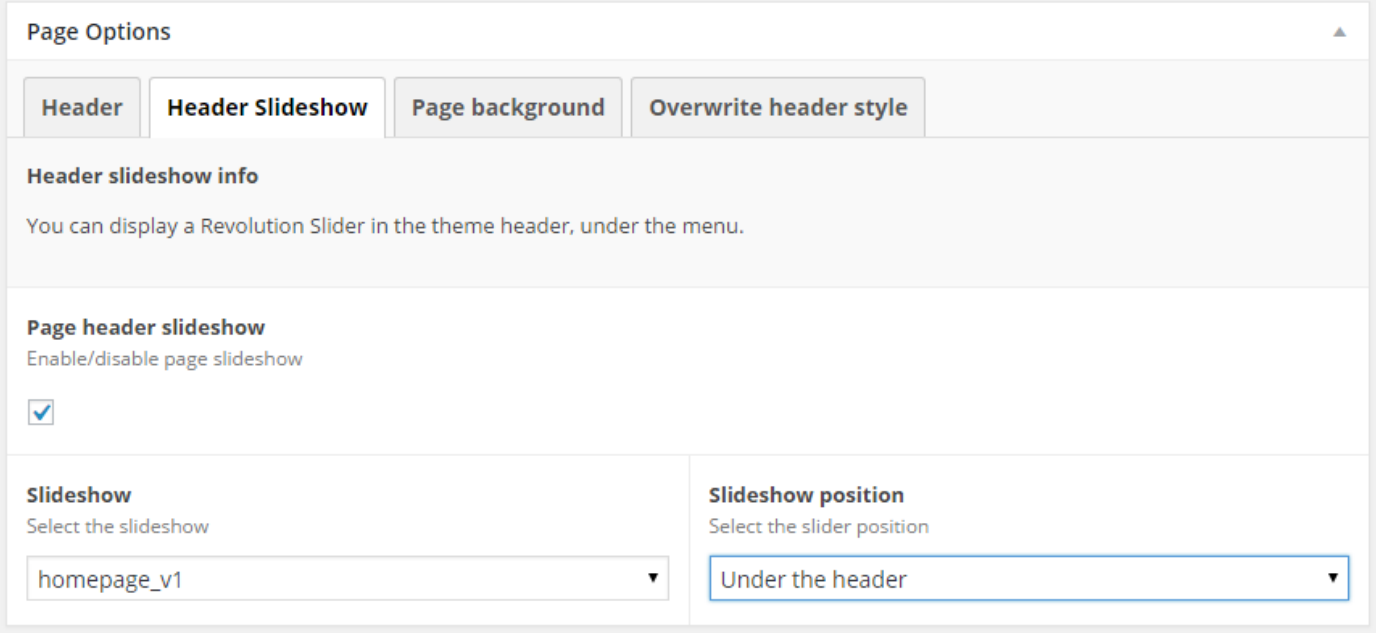

# **Use Revolution Slider in a page with Visual Composer**

You can insert a slideshow in the body of a page with the help of Visual Composer. Open a page, click on Visual Composer (Add element) and select "Revolution slider".

## **Configuration of WooCommerce**

- A very detailed documentation of WooCommerce can be found here: <http://docs.woothemes.com/document/woocommerce/>
- To personalize your WooCommerce installation, go to **Appearance > Theme Options > Store** tab

# **Create a homepage**

#### **1. Create the page**

- a. Go to Pages >> Add new
- b. Insert a title, preferably **Homepage** ☺

#### **2. Set the page as homepage**

- a. Go to "Settings >> Reading"
- b. Select "A static page"
- c. From "Front page" field select "**Homepage**" (or the name you have given to your homepage)
- d. Save and you're done

# **Create a blog page**

# **1. Create the page**

- a. Go to Pages >> Add new
- b. Insert a title, preferably **Blog** ☺
- c. Select the blog template from the page attributes
- d. Once you select the page different options will appear under the main editor, like: blog layout, blog layout style and blog columns. Customize them as you like.

#### **2. Set the page as blog**

- a. Go to "Settings >> Reading"
- b. Select "A static page"
- c. From "Posts page" field select "**Blog**" (or the name you have given to your blog page)

#### **Lucia Vineyards Wordpress Theme**

d. Save and you're done

# **Theme options**

All theme options are available in the theme options page. You can access it from **"Appearance >> Theme Options".**

## Theme options

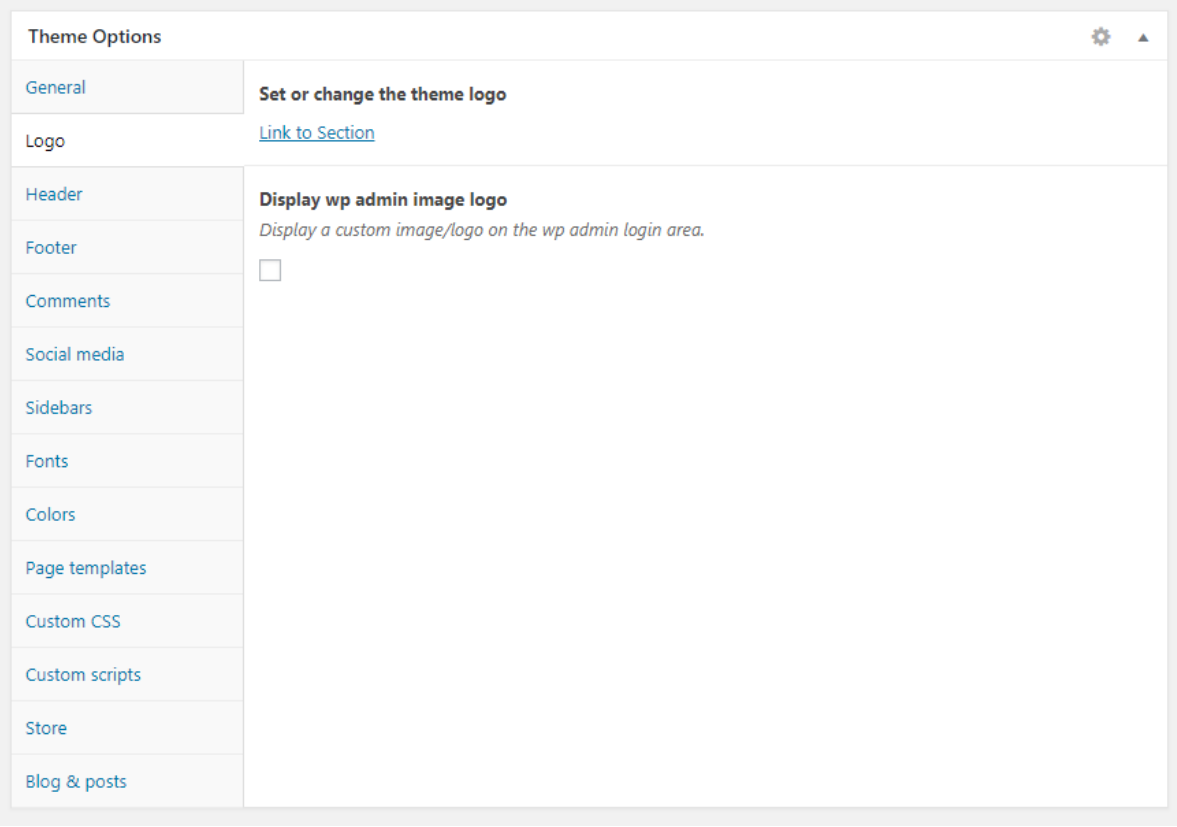

# **Widget areas**

This theme has **10 widget areas** (go to "**Appearance >> Widgets**" to configure them).

Those areas are:

- 1. Page Sidebar used on pages
- 2. Posts Sidebar used on blog posts
- 3. Search Sidebar used on search page
- 4. Shop Sidebar used on WooCommerce Shop page (if woocommerce is installed)
- 5. Product Sidebar used on WooCommerce product page (if woocommerce is installed)
- 6. Header Menu Sidebar
- 7. First Footer Sidebar used in footer
- 8. Second Footer Sidebar used in footer
- 9. Third Footer Sidebar used in footer
- 10. Fourth Footer Sidebar used in footer

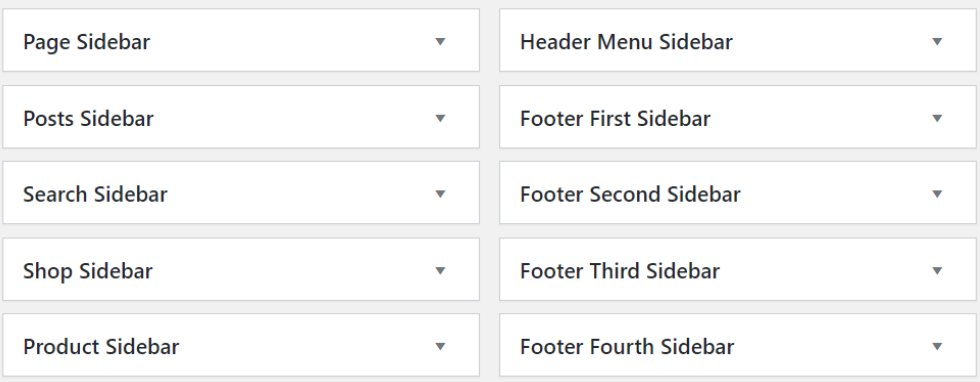

#### **Lucia Vineyards Wordpress Theme**

# **Troubleshoting**

# **If you receive a weird message at install**

Like: **Parse error: syntax error, unexpected T\_OBJECT\_OPERATOR in /home3/ (...) /wpcontent/themes/LUCIA/index.php on line xxx**

# This means you have a PHP version installed on the server lower than PHP 5.x.x. Please upgrade to a **newer version.**

# **Sources and Credits**

I have to thank the following people:

• **ACF (Advanced Custom Fields) –** <http://www.advancedcustomfields.com/> (commercial license purchased)

# **Visual Composer used:**

• Visual composer - http://codecanyon.net/item/visual-composer-page-builder-for-wordpress/242431

## **Premium slideshow used:**

• Revolution Slider - [http://codecanyon.net/item/slider-revolution-responsive-wordpress](http://codecanyon.net/item/slider-revolution-responsive-wordpress-plugin/2751380)[plugin/2751380](http://codecanyon.net/item/slider-revolution-responsive-wordpress-plugin/2751380)

## **Fonts used:**

- Cormorant Garamond <https://fonts.google.com/specimen/Cormorant+Garamond>
- Montserrat <https://fonts.google.com/specimen/Montserrat>

#### **Icons used:**

• Icon fonts – Font Awesome - https://fortawesome.github.io/Font-Awesome/

#### **Images**

• Unsplash.com

Once again, thank you so much for purchasing this theme. As I said at the beginning, I'd be glad to help you if you have any questions relating to this theme. No guarantees, but I'll do my best to assist. If you have a more general question relating to the themes on ThemeForest, you might consider visiting the forums and asking your question in the "Item Discussion" section.